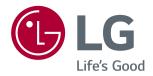

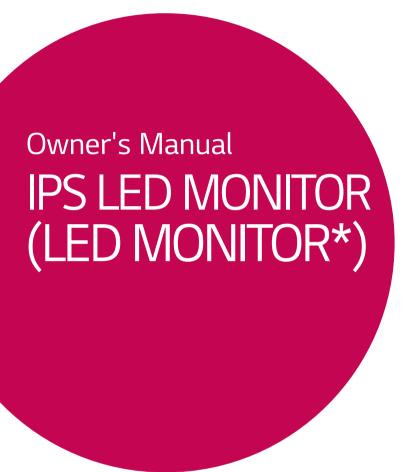

\*LG LED Monitors are LCD Monitors with LED Backlighting.

Please read the safety information carefully before using the product.

IPS LED Monitor (LED Monitor) Model List

34UM59

34UM59B

34UM59R

### **CONTENTS**

#### 3 LICENSE

# 4 ASSEMBLING AND PREPARING

- 4 Product Components
- 5 Supported Drivers and Software
- 6 Component and Button Description
- 6 How to Use the Joystick Button
- 7 Input Connector
- 8 Moving and Lifting the Monitor
- 9 Installing the Monitor
- 9 Assembling the stand base
- 10 Using the cable holder
- 11 Installing onto a table
- 12 Adjusting the angle
- 13 Using the Kensington lock
- 13 Detaching the Stand Body
- 13 Installing the wall mount plate
- 14 Installing to a wall

### 15 USING THE MONITOR

- 15 Connecting to a PC
- 15 HDMI connection
- 15 Connecting to AV Devices
- 15 HDMI connection
- 16 Connecting Headphones

### 17 CUSTOMIZING SETTINGS

- 17 Activating the Main Menu
- 18 Customizing settings
- 18 Menu Settings
- 18 - Quick Settings
- 19 - Picture
- 21 -General

- 22 - Reset
- 23 - Picture Mode

#### 24 TROUBLESHOOTING

#### **26** SPECIFICATIONS

- 26 34UM59 34UM59B 34UM59R
- 27 Factory Support Mode (Preset Mode, PC)
- 27 HDMI
- 27 HDMI Timing (Video)
- 27 Power Indicator

### **LICENSE**

Each model has different licenses. Visit www.lq.com for more information on the license.

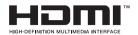

The terms HDMI and HDMI High-Definition Multimedia Interface, and the HDMI logo are trademarks or registered trademarks of HDMI Licensing LLC in the United States and other countries.

The following content is only applied to the monitor which is sold in Europe market and which needs to meet the ErP Directive:

<sup>\*</sup> This monitor is set to be turned off automatically in 4 hours after you turned on display if there is no adjustment to display.

<sup>\*</sup> To make this setting be disabled, change the option to 'Off' in OSD menu of "Automatic Standby".

### ASSEMBLING AND PREPARING

#### **Product Components**

Please check whether all the components are included in the box before using the product. If there are missing components, contact the retail store where you purchased the product. Note that the product and components may look different from those shown here.

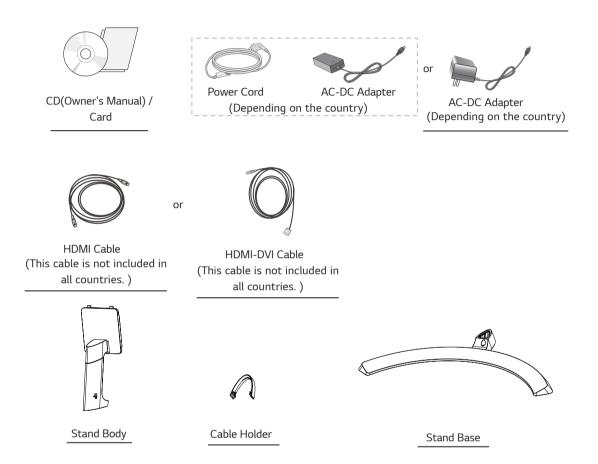

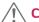

#### **CAUTION**

- Always use genuine components to ensure safety and product performance.
- The product warranty will not cover damage or injury caused by the use of counterfeit components.
- It is recommend that use the supplied components.
- If you use generic cables not certified by LG, the screen may not display or there may be image noises.

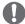

- Note that the components may look different from those shown here.
- Without prior notice, all information and specifications in this manual are subject to change to improve the performance of the product.
- To purchase optional accessories, visit an electronics store or online shopping site or contact the retail store where you purchased the product.

### **Supported Drivers and Software**

Check the drivers and software supported by your product and refer to the manuals on the CD enclosed in the product package.

| Drivers and Software | Installation Priority | 34UM59/34UM59B/34UM59R |
|----------------------|-----------------------|------------------------|
| Monitor Driver       | Recommended           | 0                      |
| OnScreen Control     | Recommended           | 0                      |
| Dual Controller      | Optional              | 0                      |

- Required and Recommended: You can download and install the latest version from the enclosed CD or from the LGE website (www.lq.com).
- Optional: You can download and install the latest version from the LGE website (www.lg.com).

### **Component and Button Description**

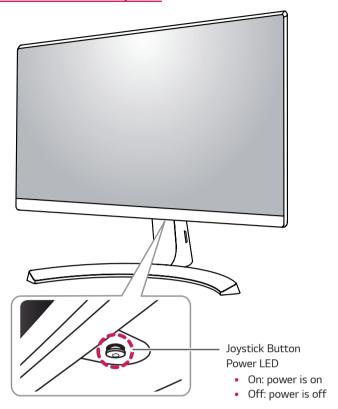

### How to Use the Joystick Button

You can easily control the functions of the monitor by pressing the joystick button or moving it left/right with your finger.

#### **Basic Functions**

|  | ტ           | Power on          | Press the joystick button once with your finger to turn on the monitor.           |
|--|-------------|-------------------|-----------------------------------------------------------------------------------|
|  |             | Power off         | Press and hold the joystick button once with your finger to turn off the monitor. |
|  | <b>4/</b> ▶ | Volume<br>Control | You can control the volume by moving the joystick button left/right.              |

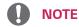

• The joystick button is located at the bottom of the monitor.

# **Input Connector**

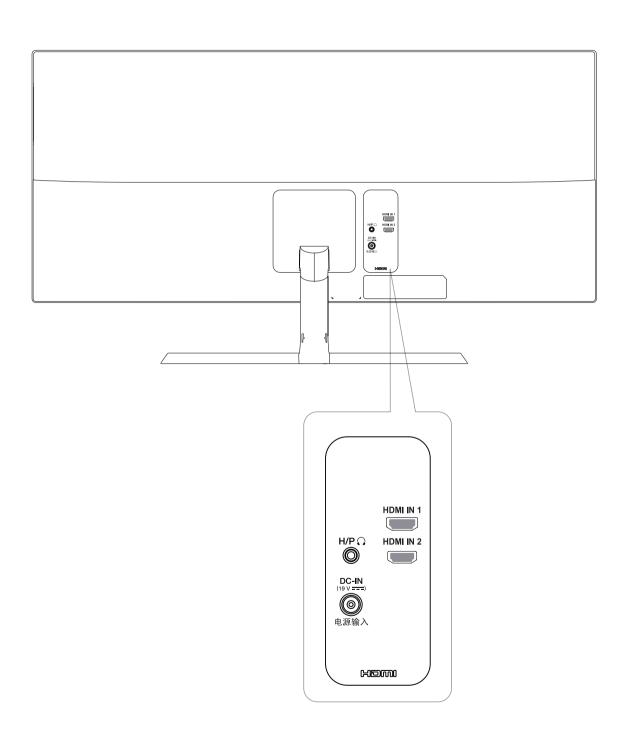

### **Moving and Lifting the Monitor**

When moving or lifting the monitor, follow these instructions to prevent the monitor from being scratched or damaged and to ensure safe transportation regardless of its shape or size.

- It is advisable to place the monitor in the original box or packing material before attempting to move it.
- Before moving or lifting the monitor, disconnect the power cord and all cables.
- Hold the top and bottom of the monitor frame firmly. Do not hold the panel itself.

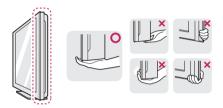

 When holding the monitor, the screen should face away from you to prevent it being scratched.

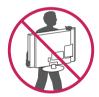

- When moving the monitor, avoid any strong shock or vibrations to the product.
- When moving the monitor, keep it upright, never turn the monitor on its side or tilt it sideways.

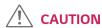

 As far as possible, avoid touching the monitor screen.
 This may result in damage to the screen or some of the pixels used to create images.

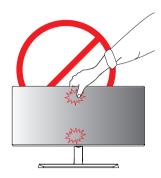

 If you use the monitor panel without the stand base, its joystick button may cause the monitor to become unstable and fall, resulting in damage to the monitor or human injury. In addition, this may cause the joystick button to malfunction.

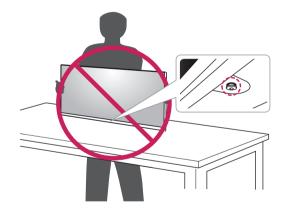

### **Installing the Monitor**

### Assembling the stand base

1

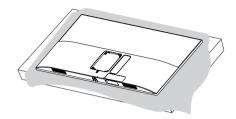

4

3

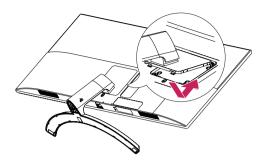

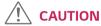

• To protect the screen from scratches, cover the surface with a soft cloth.

2

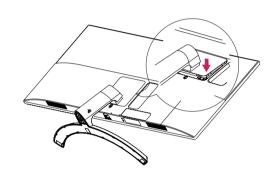

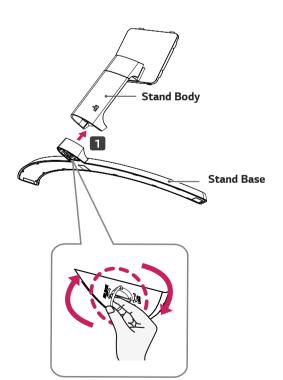

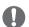

### NOTE

• Press the stand until the button reaches the top.

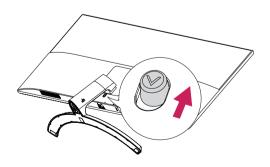

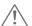

#### **CAUTION**

- Illustrations in this document represent typical procedures, so they may look different from the actual product.
- Applying excessive force when tightening screws may cause damage to the monitor. Damage caused in this way will not be covered by the product warranty.
- Do not carry the monitor upside down by just holding the base. This may cause the monitor to fall off the stand and could result in personal injury.
- When lifting or moving the monitor, do not touch the monitor screen. The force applied to the monitor screen may cause damage to it.

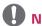

### NOTE

• You can disassemble the stand in the reverse order of the assembly.

### Using the cable holder

Arrange the cables using the cable holder as shown in the illustration.

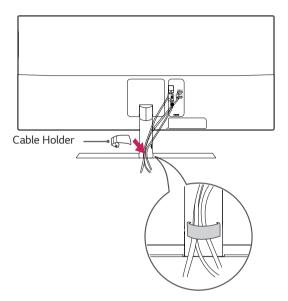

### Installing onto a table

1 Lift the monitor and place it on the table in an upright position.

Place at least **10 cm** away from the wall to ensure sufficient ventilation.

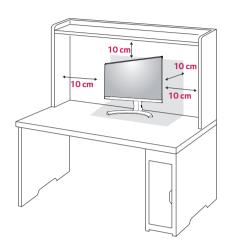

2 Connect the power adapter to the monitor and then plug the power cord into the wall outlet.

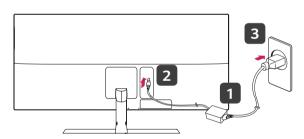

or

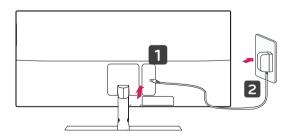

3 Press the joystick button on the bottom of the monitor to turn on the monitor.

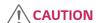

• Unplug the power cord prior to moving or installing the monitor. There is risk of electric shock.

### **Cautions When Connecting Power Cord**

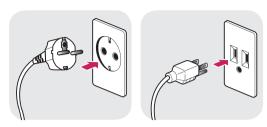

100-240 V ~

- Make sure to use the power cord that is provided in the product package and connect it to a grounded power outlet.
- If you need another power cord, please contact your local dealer or the nearest retail store.

### Adjusting the angle

- 1 Place the monitor in an upright position, mounted on the stand base.
- 2 Adjust the angle of the screen. The angle of the screen can be adjusted forwards or backwards for a comfortable viewing experience.

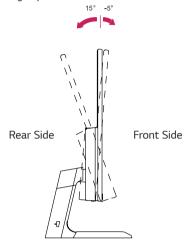

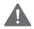

### **WARNING**

 To avoid injury to the fingers when adjusting the screen, do not hold the lower part of the monitor's frame as illustrated below.

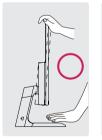

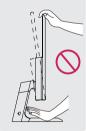

 Be careful not to touch or press the screen area when adjusting the angle of the monitor.

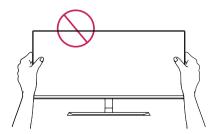

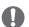

### NOTE

 The left or right side of the monitor head can be slightly rotated up or down (up to 3°). Adjust the horizontal level of the monitor head.

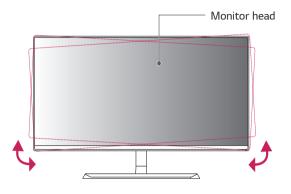

### Using the Kensington lock

The Kensington security system connector is located at the back of the Monitor set.

For more information on installation and usage, refer to the Kensington lock user manual or visit the website at http://www.kensington.com.

Connect the Kensington security system cable between the Monitor set and a table.

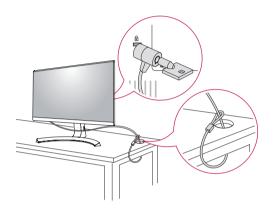

### **Detaching the Stand Body**

- Place the monitor's screen face down. To protect the screen from scratches, cover the surface with a soft cloth.
- 2 Remove the stand from the monitor by pressing the button on the bottom center of the back of the monitor

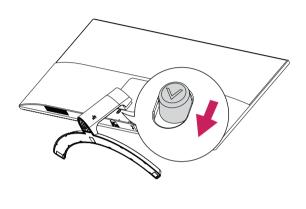

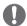

#### **NOTE**

Use of the Kensington lock is optional.
 The accessories can be purchased at your local electronics store.

### Installing the wall mount plate

This monitor supports the specification of the standard wall mount plate or compatible device.

- 1 Place the screen face down. To protect the screen from scratches, cover the surface with a soft cloth.
- 2 Place the wall mount plate onto the monitor and align it with the screw holes.
- 3 Tighten the four screws to fix the plate to the monitor using a screwdriver.

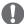

- The wall mount plate is sold separately.
- For more information on installation, refer to the wall mount plate's installation guide.
- Be careful not to use excessive force when mounting the wall mount plate, as this can damage the monitor's screen.

#### Installing to a wall

Install the monitor at least 10 cm away from the wall and leave about 10 cm of space at each side of the monitor to ensure sufficient ventilation. Detailed installation instructions can be obtained from your local retail store. Please refer to the manual to install and set up a tilting wall mounting bracket.

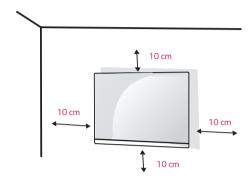

To install the monitor to a wall, attach a wall mounting bracket (optional) to the back of the monitor.

Make sure that the wall mounting bracket is securely fixed to the monitor and to the wall.

- 1 If you use screw longer than standard, the monitor might be damaged internally.
- 2 If you use improper screw, the product might be damaged and drop from mounted position.

In this case, LG Electronics is not responsible for it.

| Wall Mount (A x B)             | 100 x 100 |
|--------------------------------|-----------|
| Standard screw                 | M4 x L10  |
| Number of screws               | 4         |
| Wall Mount Plate<br>(Optional) | RW120     |

• Wall Mount (A x B)

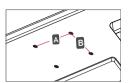

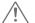

#### **CAUTION**

- Unplug the power cord before moving or installing the monitor to avoid electric shocks.
- Installing the monitor on the ceiling or on a slanted wall may result in the monitor falling off, which could lead to injury. Please use the genuine LG wall mounting bracket. For more information, contact your local retail store or a qualified installer.
- Applying excessive force when fastening screws may cause damage to the monitor. Damage caused in this way will not be covered by the product warranty.
- Use the wall mounting bracket and screws that conform to the VESA standard. Damage caused by the use or misuse of inappropriate components will not be covered by the product warranty.
- Screw length from outer surface of back cover should be under 8mm.

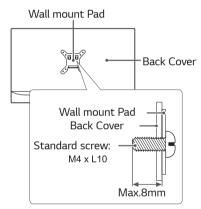

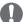

- Use the screws specified by the VESA standard.
- The wall mount kit includes the installation guide and all necessary parts.
- The wall mounting bracket is optional. The accessories can be purchased at your local retail store.
- The length of the screw may differ for each wall mounting bracket. Ensure the correct length screw is used.
- For more information, please refer to the user manual for the wall mounting bracket.

### **USING THE MONITOR**

#### Connecting to a PC

This monitor supports the \*Plug and Play feature.
 \*Plug and Play: A feature that allows you to add a device to your computer without having to reconfigure anything or install any manual drivers.

#### **HDMI** connection

Transmits the digital video and audio signals from your PC and A/V devices to the monitor. Connect your PC and AV device to the monitor with the HDMI cable as illustrated below. Press the menu button and then select the input option from the input menu.

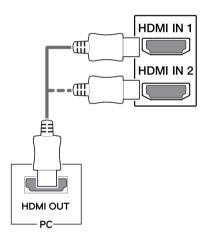

# A

#### NOTE

- If you use HDMI PC, it can cause compatibility problem.
- Use a certified cable with the HDMI logo attached. If you do not use a certified HDMI cable, the screen may not display or a connection error may occur.
- Recommended HDMI cable types
  - High-Speed HDMI<sup>®</sup>/™ Cable
  - High-Speed HDMI<sup>®</sup>/™ Cable with Ethernet

#### **Connecting to AV Devices**

#### **HDMI** connection

Transmits the digital video and audio signals from your PC and A/V devices to the monitor. Connect your PC and AV device to the monitor with the HDMI cable as illustrated below.

Press the menu button and then select the input option from the input menu.

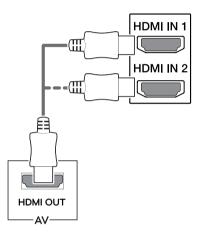

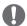

- If you use HDMI PC, it can cause compatibility problem.
- Use a certified cable with the HDMI logo attached.
   If you do not use a certified HDMI cable, the screen may not display or a connection error may occur.
- Recommended HDMI cable types
  - High-Speed HDMI<sup>®</sup>/™ Cable
  - High-Speed HDMI $^{®}$ /<sup>™</sup> Cable with Ethernet

### **Connecting Headphones**

Connect peripherals to the monitor via the headphones port. Connect as illustrated.

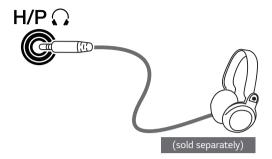

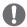

#### **NOTE**

- Peripheral devices are sold separately.
- If you use angled earphones, it may cause a problem with connecting another external device to the monitor. Therefore, it is recommended to use straight earphones.

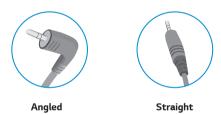

 Depending on the audio settings of the PC and external device, headphones and speaker functions may be limited.

# **CUSTOMIZING SETTINGS**

### **Activating the Main Menu**

- 1 Press the joystick button on the bottom of the monitor.
- 2 Move the joystick up/down ( $\blacktriangle/\blacktriangledown$ ) and left/right( $\blacktriangleleft/\blacktriangleright$ ) to set the options.
- 3 Press the joystick button once more to exit the main menu.

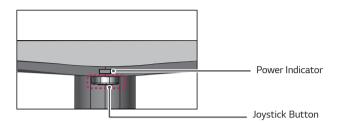

| Button | Menu Status       |                    | Description                                                                                                    |
|--------|-------------------|--------------------|----------------------------------------------------------------------------------------------------|
|        | Main menu enabled |                    | Enables the main menu.                                                                                                    |
|        |                   |                    | Exits the main menu. (Holding down the button to turn off the monitor. You can turn off the monitor this way at any time, including when the OSD is on.) |
|        |                   | Main menu disabled | Adjusts the monitor volume level.                                                                                                    |
|        |                   | Main menu enabled  | Enters the menu features.                                                                                                    |
|        | •                 | Main menu disabled | Adjusts the monitor volume level.                                                                                                    |
|        |                   | Main menu enabled  | Operates the Input change.                                                                                                    |
|        | <b>▲</b>          | Main menu disabled | Enables the main menu.                                                                                                    |
|        |                   | Main menu enabled  | Enters the picture mode feature.                                                                                                    |
|        |                   | Main menu disabled | Enables the main menu.                                                                                                    |
|        |                   | Main menu enabled  | Turns off the monitor.                                                                                                    |

Main Menu

#### Main Menu Features

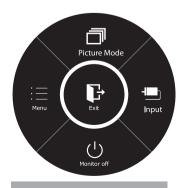

|              | '                                                                                                    |  |
|--------------|----------------------------------------------------------------------------------------------------|--|
| Menu         | Configures the screen settings.                                                                                     |  |
| Picture Mode | Select picture mode to achieve the best display effect.                                                             |  |
| Input        | You can choose the input signal.  • When two input signals are connected, you can select the input signal you want. |  |
| Monitor off  | Turns off the monitor.                                                                                              |  |
| Exit         | Exits the main menu.                                                                                                |  |

Description

O Long Press: Monitor Off

### **Customizing settings**

### **Menu Settings**

### -Quick Settings

- 1 To view the **OSD menu**, press the **joystick button** at the bottom of the monitor and then enter the **Menu**.
- 2 Go to Quick Settings > Brightness by moving the joystick.
- 3 Configure the options following the instructions that appear in the bottom right corner.
- 4 To return to the upper menu or set other menu items, move the joystick to ◀ or pressing (⑥ / OK) it.
- 5 If you want to exit the OSD menu, move the joystick to ◀ until you exit.

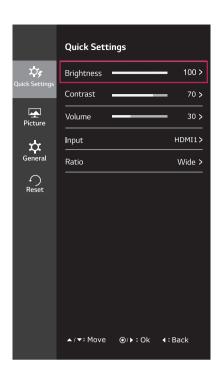

#### Each option is described below.

| Menu > Quick Settings |                                                                                                    | Description                               |  |
|-----------------------|----------------------------------------------------------------------------------------------------|-------------------------------------------|--|
| Brightness            | Adiusts the sel                                                                                                    | or contract and brightness of the serion  |  |
| Contrast              | Adjusts the col                                                                                                    | or contrast and brightness of the screen. |  |
| Volume                | Adjusts the vol                                                                                                    | ume.                                      |  |
|                       | <ul> <li>NOTE</li> <li>Jog joystick button down ( ) in the Volume menu will enable/disable the Mute function.</li> </ul>                                                            |                                           |  |
| Input                 | Selects the current input mode.                                                                                                    |                                           |  |
| Ratio                 | Adjusts the screen ratio.                                                                                                    |                                           |  |
|                       | Wide         Displays the video in wide-screen, regardless of the video signal input.           Original         Displays a video according to the input video signal aspect ratio. |                                           |  |
|                       |                                                                                                    |                                           |  |

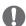

- The display may look the same for Wide, Original options at the recommended resolution (2560 x 1080).
- The ratio is disabled in the interlaced signal.

#### -Picture

- 1 To view the **OSD menu**, press the **joystick button** at the bottom of the monitor and then enter the **Menu**.
- 2 Go to **Picture** by moving the joystick.
- 3 Configure the options following the instructions that appear in the bottom right corner.
- 4 To return to the upper menu or set other menu items, move the joystick to ◀ or pressing (⑥ / OK) it.
- 5 If you want to exit the OSD menu, move the joystick to ◀ until you exit.

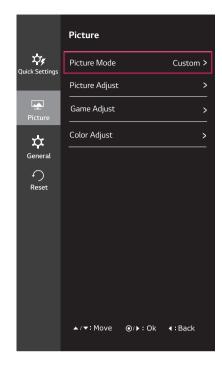

| Menu > Picture | Description      |                                                                                                    |                                                                                                    |  |  |
|----------------|------------------|----------------------------------------------------------------------------------------------------|----------------------------------------------------------------------------------------------------|--|--|
| Picture Mode   | Custom           | Allows the ı                                                                                                    | Allows the user to adjust each element. The color mode of the main menu can be adjusted.                                                        |  |  |
|                | Reader           |                                                                                                    | It is a mode that the screen is adjusted to the best for the newspaper. If you want screen more bright, you can control brightness in Menu OSD. |  |  |
|                | Photo            | Optimizes tl                                                                                                    | he screen to view photos.                                                                                                    |  |  |
|                | Cinema           | Optimizes tl                                                                                                    | he screen to improve the visual effects of a video.                                                                                             |  |  |
|                | FPS 1            | This mode is                                                                                                    | s optimized for FPS games.                                                                                                    |  |  |
|                | FPS 2            | It has a high                                                                                                    | er Black Stabilizer value than FPS Game 1. It is suitable for very dark FPS games.                                                              |  |  |
|                | RTS              | This mode is                                                                                                    | This mode is optimized for RTS Game.                                                                                                    |  |  |
|                | Custom<br>(Game) | In this mode, users can customize various elements including game-related options.                                                      |                                                                                                    |  |  |
| Picture Adjust | Sharpness        | Adjusts the sharpness of the screen.                                                                                                    |                                                                                                    |  |  |
|                | Black Level      | Sets the offset level (for HDMI only).  • Offset: as a reference for a video signal, this is the darkest color the monitor can display. |                                                                                                    |  |  |
|                |                  |                                                                                                    | Keeps the current contrast ratio of the screen.                                                                                                 |  |  |
|                |                  | Low                                                                                                    | Lowers the black levels and raises the white levels from the current contrast ratio of the screen.                                              |  |  |
|                | DFC              | Adjusts the brightness automatically according to the screen.                                                                           |                                                                                                    |  |  |

| Game Adjust  | Black Stabilizer | Black Stabilizer : You can control the black contrast to have better visibility in dark scenes. Increasing the Black Stabilizer value brightens the low gray level area on the screen. (You can easily distinguish objects on dark game screens.) Reducing the Black Stabilizer value darkens the low gray level area and increases the dynamic contrast on the screen. |                                                                                                    |  |
|--------------|------------------|----------------------------------------------------------------------------------------------------|----------------------------------------------------------------------------------------------------|--|
|              | Response Time    | screen. Fo<br>For a fast                                                                                                    | ponse time for displayed pictures based on the speed of the r a normal environment, it is recommended that you use Normal.  -moving picture, it is recommended that you use High.  High may cause image sticking.                                        |  |
|              |                  | High                                                                                                    | Sets the response time to High.                                                                                                    |  |
|              |                  | Middle                                                                                                    | Sets the response time to Middle.                                                                                                    |  |
|              |                  | Low                                                                                                    | Sets the response time to Low.                                                                                                    |  |
|              |                  | Off                                                                                                    | Sets the response time to Off.                                                                                                    |  |
|              | FreeSync         | quency of                                                                                                    | eamless and natural images by synchronizing the vertical fre-<br>the input signal with that of the output signal.                                                                                                    |  |
|              |                  | neces                                                                                                    | e the FreeSync feature, a graphic card that supports FreeSync is sary.  Orted Interface: HDMI                                                                                                    |  |
|              |                  |                                                                                                    |                                                                                                    |  |
|              |                  |                                                                                                    | ore information, refer to AMD website at http://www.amd.com/                                                                                                    |  |
|              |                  | FreeSync                                                                                                    |                                                                                                    |  |
|              |                  | On                                                                                                    | FreeSync function on.                                                                                                    |  |
|              |                  | Off                                                                                                    | FreeSync function off.                                                                                                    |  |
| Color Adjust | Gamma            | The higher the gamma value, the darker the image becomes. Likewise, the lower the gamma value, the lighter the image becomes. If you do not need to adjust the gamma settings, select Off.                                                                                                    |                                                                                                    |  |
|              | Color Temp       | Selects the factory default picture color.  Warm: Sets the screen color to a reddish tone.  Medium: Sets the screen color between a red and blue tone.  Cool: Sets the screen color to a bluish tone.                                                                                                    |                                                                                                    |  |
|              |                  | Custom                                                                                                    |                                                                                                    |  |
|              |                  | Red<br>Green<br>Blue                                                                                                    | You can customize the picture color using Red, Green, and Blue colors.                                                                                                    |  |
|              | Six Color        | saturation Green_Sa tion, Mag                                                                                                    | user requirements for colors through adjusting the color and of the six colors(Red_Hue, Red_Saturation, Green_Hue, turation, Blue_Hue, Blue_Saturation, Cyan_Hue, Cyan_Saturaenta_Hue, Magenta_Saturation, Yellow_Hue, Yellow_Saturasaving the settings. |  |
|              |                  | *Saturation value, less                                                                                                    | usts tone of the screen.<br>on: Adjusts the saturation of the screen colors. The lower the<br>saturated and bright the colors become. The higher the value,<br>saturated and dark the colors become.                                                     |  |
|              | Reset            | Returns th                                                                                                    | ne color settings to the default settings.                                                                                                    |  |

#### -General

- 1 To view the OSD menu, press the joystick button at the bottom of the monitor and then enter the Menu.
- 2 Go to General by moving the joystick.
- 3 Configure the options following the instructions that appear in the bottom right corner.
- 4 To return to the upper menu or set other menu items, move the joystick to ◀ or pressing (⑥ / OK) it.
- 5 If you want to exit the OSD menu, move the joystick to ◀ until you exit.

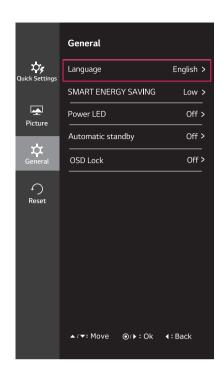

| Menu > General         |                                                                                                    | Description                                                                                |
|------------------------|----------------------------------------------------------------------------------------------------|--------------------------------------------------------------------------------------------|
| Language               | To choose the langu                                                                                                    | age in which the control names are displayed.                                              |
| SMART ENERGY<br>SAVING | High                                                                                                    | Enables SMART ENERGY SAVING you can save energy with this energy- high efficient function. |
|                        | Low                                                                                                    | Enables SMART ENERGY SAVING you can save energy with this energy- low efficient function.  |
|                        | Off                                                                                                    | Disables SMART ENERGY SAVING .                                                             |
| Power LED              | Turns the power ind                                                                                                    | icator on the front side of the monitor on/off.                                            |
|                        | On                                                                                                    | The power indicator is automatically turned on.                                            |
|                        | Off                                                                                                    | The power indicator is automatically turned off.                                           |
| Automatic Standby      | The monitor will automatically switch to standby mode after a certain period.                                                           |                                                                                            |
| OSD Lock               | Prevents incorrect key input.                                                                                                    |                                                                                            |
|                        | On Key input is disabled.                                                                                                    |                                                                                            |
|                        | NOTE  All functions except for the OSD Lock mode and the Exit button for Brightness, Contrast, Volume, Input, and General are disabled. |                                                                                            |
|                        | Off                                                                                                    | Key input is enabled.                                                                      |

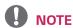

- SMART ENERGY SAVING: Conserve energy by using luminance compensation algorithm.
- Saving Data depends on the Panel. So, those values should be different from each panel and panel vendor. If option of SMART ENERGY SAVING is High or Low, monitor luminance become higher or lower depend on source.

#### -Reset

- 1 To view the **OSD menu**, press the **joystick button** at the bottom of the monitor and then enter the **Menu**.
- 2 Go to **Reset** by moving the joystick.
- 3 Configure the options following the instructions that appear in the bottom right corner.
- 4 To return to the upper menu or set other menu items, move the joystick to ◀ or pressing (◉ / OK) it.
- 5 If you want to exit the OSD menu, move the joystick to ◀ until you exit.

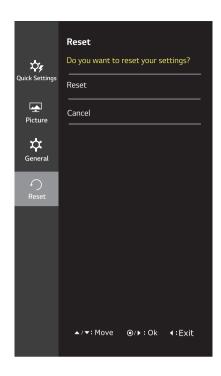

| Menu > Reset                        | Description                      |
|-------------------------------------|----------------------------------|
| Do you want to reset your settings? |                                  |
| Reset                               | Returns to the default settings. |
| Cancel                              | Cancel the select.               |

### -Picture Mode

- 1 Press the joystick button on the bottom of the monitor.
- 2 Go to **Picture mode** by moving the joystick button to ▲.
- **3** Configure the options following the instructions that appear in the bottom.

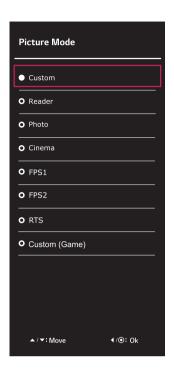

| Menu > Picture<br>Mode |                  | Description                                                                                                    |  |  |
|------------------------|------------------|----------------------------------------------------------------------------------------------------|--|--|
| Picture Mode           | Custom           | Allows the user to adjust each element. The color mode of the main menu can be adjusted.                                                        |  |  |
|                        | Reader           | It is a mode that the screen is adjusted to the best for the newspaper. If you want screen more bright, you can control brightness in Menu OSD. |  |  |
|                        | Photo            | Optimizes the screen to view photos.                                                                                                    |  |  |
|                        | Cinema           | Optimizes the screen to improve the visual effects of a video.                                                                                  |  |  |
|                        | FPS 1            | This mode is optimized for FPS games.                                                                                                    |  |  |
|                        | FPS 2            | It has a higher Black Stabilizer value than FPS Game 1. It is suitable for very dark FPS games.                                                 |  |  |
|                        | RTS              | This mode is optimized for RTS Game.                                                                                                    |  |  |
|                        | Custom<br>(Game) | In this mode, users can customize various elements including game-related options.                                                              |  |  |

# **TROUBLESHOOTING**

| Nothing is displayed on the screen.                 |                                                                                                    |  |
|-----------------------------------------------------|----------------------------------------------------------------------------------------------------|--|
| Is the monitor's power cord plugged in?             | Check if the power cord is correctly plugged into the power outlet.                                                                                                    |  |
| Is the power LED on?                                | Check the power cable connection and press the power button.                                                                                                    |  |
| Is the power on and the power LED displaying white? | Check that the connected input is enabled (Menu > Quick Settings > Input).                                                                                                    |  |
| Is the power LED blinking?                          | <ul> <li>If the monitor is in sleep mode, move the mouse, or press any key on the keyboard, to switch the display on.</li> <li>Check if the computer is turned on.</li> </ul>                                                                                    |  |
| Is the OUT OF RANGE message being displayed?        | <ul> <li>This occurs when signals transferred from the PC (graphics card) are out of the<br/>horizontal or vertical frequency range of the monitor. Please see the Product<br/>Specification section of this manual to set the appropriate frequency.</li> </ul> |  |
| Is the No Signal message being displayed?           | This is displayed when the signal cable between the PC and the monitor is missing or disconnected. Check the cable and reconnect it.                                                                                                    |  |

| The OSD lock message is being displayed.                          |                                                                  |  |  |
|-------------------------------------------------------------------|------------------------------------------------------------------|--|--|
| Are some functions not avail-able when you press the Menu button? | The OSD is locked. Go to Menu > General and set OSD Lock to Off. |  |  |

| The screen retains an image.                                   |                                                                                                    |  |
|----------------------------------------------------------------|----------------------------------------------------------------------------------------------------|--|
| Does image sticking occur even when the monitor is turned off? | <ul> <li>Displaying a still image for a prolonged time may cause damage to the screen, resulting in the retention of the image.</li> <li>To extend the lifetime of the monitor, use a screensaver.</li> </ul> |  |

| Screen display is unstable and shaky / Images displayed on the monitor leave shadow trails.                                 |                                                                              |  |  |  |
|----------------------------------------------------------------------------------------------------|------------------------------------------------------------------------------|--|--|--|
| Did you select the appropriate resolution? • If the selected resolution is HDMI 1080i 60/50 Hz (interlaced), the screen may |                                                                              |  |  |  |
|                                                                                                    | be flickering. Change the resolution to 1080P or the recommended resolution. |  |  |  |

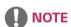

- **Vertical frequency** In order to display an image, the screen must be refreshed dozens of times per second, like a fluorescent lamp. The number of times the screen is refreshed per second is called vertical frequency, or refresh rate, and is represented by Hz.
- Horizontal frequency The time it takes to display one horizontal line is called the horizontal cycle. If 1 is divided by the horizontal interval, the result is the number of horizontal lines displayed per second. This is called horizontal frequency and is represented by kHz.

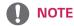

- Check if the graphics card's resolution or frequency is within the range allowed by the monitor and set it to the
  recommended (optimal) resolution in Control Panel > Display > settings.
- Not setting the graphics card to the recommended (optimal) resolution may result in blurred text, a dimmed screen, a truncated display area, or misalignment of the display.
- The setting methods may be different depending on the computer or operating system, and some resolutions may not be
  available depending on the performance of the graphics card. If this is the case, contact the manufacturer of the computer
  or graphics card for assistance.
- Some graphics cards may not support 2560 × 1080 resolution. If the resolution cannot be displayed, contact the manufacturer of your graphics card.

| The display color is discoloured.                     |                                                                                                    |
|-------------------------------------------------------|----------------------------------------------------------------------------------------------------|
| Does the display appear discoloured (16 colors)?      | <ul> <li>Set the color to 24 bit (true color) or higher. In Windows, go to control<br/>Panel &gt; Display &gt; Settings &gt; Color Quality.</li> </ul>                                                                                  |
| Does the display color appear unstable or monochrome? | <ul> <li>Check if the signal cable is connected properly. Reconnect the cable or reinsert<br/>the PC's graphics card.</li> </ul>                                                                                                    |
| Are there spots on the screen?                        | <ul> <li>When using the monitor, pixilated spots (red, green, blue, white, or black) may<br/>appear on the screen. This is normal for an LCD screen. It is not an error, nor is it<br/>related to the monitor's performance.</li> </ul> |

| Do you see an "Unrecognized monitor, Plug&Play (VESA DDC) monitor found" message? |                                                                                     |  |  |  |
|-----------------------------------------------------------------------------------|-------------------------------------------------------------------------------------|--|--|--|
| Have you installed the display driver?                                            | Be sure to install the display driver from the display driver CD (or diskette) that |  |  |  |
|                                                                                   | comes with your display. Or, you can also download the driver from our web site:    |  |  |  |
|                                                                                   | http://www.lg.com.                                                                  |  |  |  |
|                                                                                   | Make sure to check if the video card supports Plug&Play function.                   |  |  |  |

# **SPECIFICATIONS**

### 34UM59 34UM59B 34UM59R

|                             | Туре                                                                                                    | TFT (Thin Film Trans                                                                                                    | ,               |  |
|-----------------------------|----------------------------------------------------------------------------------------------------|----------------------------------------------------------------------------------------------------|-----------------|--|
|                             |                                                                                                    | LCD (Liquid Crystal Display) Screen                                                                                        |                 |  |
|                             | Pixel Pitch                                                                                                    | 0.312 mm x 0.310 mm                                                                                                    |                 |  |
| Resolution                  | Maximum Resolution                                                                                                    | ) Hz                                                                                                    |                 |  |
|                             | Recommended Resolution                                                                                                    | 2560 × 1080 @ 60                                                                                                    | ) Hz            |  |
| Video Signal                | Horizontal Frequency                                                                                                    | 30 kHz to 90 kHz                                                                                                    |                 |  |
|                             | Vertical Frequency                                                                                                    | 56 Hz to 75 Hz                                                                                                    |                 |  |
| Input Connector             | HDMI IN1, HDMI IN2, H/P                                                                                                    |                                                                                                    |                 |  |
| Power                       | Voltage                                                                                                    | 19 V === 2.0 A                                                                                                    |                 |  |
|                             | Power consumption (Typ.)                                                                                                    | On mode: 27.3 W Typ. ( ENERGY STAR® standard ) * 34.6 W Typ. ( Outgoing condition ) ** Sleep Mode ≤ 0.5 W Off Mode ≤ 0.3 W |                 |  |
| AC/DC adaptor               | Type ADS-45SN-19-3 19040G, SHENZHEN HONOR ELECTRONIC production  Or type LCAP21C, LIEN CHANG ELECTRONIC ENTERPRISE production  Or type LCAP26B-E, LIEN CHANG ELECTRONIC ENTERPRISE production  Output: 19 V === 2.1 A |                                                                                                    |                 |  |
| Environmental Con-          | Operating Conditions                                                                                                    | Temperature                                                                                                    | 0 °C to 40 °C   |  |
| ditions                     |                                                                                                    | Humidity                                                                                                    | Less than 80 %  |  |
|                             | Storing Condition                                                                                                    | Temperature                                                                                                    | -20 °C to 60 °C |  |
|                             |                                                                                                    | Humidity                                                                                                    | Less than 85 %  |  |
| Stand Angle Adjust-<br>ment | Forwards/Backwards: -5° to 15° (Head)                                                                                                    |                                                                                                    |                 |  |
| Dimension                   | Monitor Size (Width x Height x Depth)                                                                                                    |                                                                                                    |                 |  |
|                             | With Stand                                                                                                    | 828.5 mm x 222.4 mm x 460.2 mm                                                                                             |                 |  |
|                             |                                                                                                    | 828.5 mm x 41.5 mm x 370.2 mm                                                                                              |                 |  |
|                             | Without Stand                                                                                                    | 828.5 mm x 41.5 m                                                                                                    | nm x 370.2 mm   |  |
| Weight (Without             | Without Stand With Stand                                                                                                    | 828.5 mm x 41.5 m<br>7.1 kg                                                                                                | nm x 370.2 mm   |  |

The specifications are subject to change without notice.

<sup>\*</sup> The power consumption level can be different by operating condition and monitor setting.

<sup>\*</sup> The On mode power consumption is measured with ENERGY STAR® test standard.

<sup>\*\*</sup>The On mode power consumption is measured with LGE test standard(Full White pattern, Maximum resolution).

# Factory Support Mode (Preset Mode, PC)

### **HDMI**

| Preset Mode | Horizontal Frequency<br>(kHz) | Vertical Frequency<br>(Hz) | Polarity (H/V) | Remarks |
|-------------|-------------------------------|----------------------------|----------------|---------|
| 720 x 400   | 31.468                        | 70.08                      | -/+            |         |
| 640 x 480   | 31.469                        | 59.94                      | -/-            |         |
| 640 x 480   | 37.5                          | 75                         | -/-            |         |
| 800 x 600   | 37.879                        | 60.317                     | +/+            |         |
| 800 x 600   | 46.875                        | 75                         | +/+            |         |
| 1024 x 768  | 48.363                        | 60                         | -/-            |         |
| 1024 x 768  | 60.123                        | 75.029                     | +/+            |         |
| 1152 x 864  | 67.5                          | 75                         | +/+            |         |
| 1280 x 720  | 45                            | 60                         | +/+            |         |
| 1280 x 1024 | 63.981                        | 60.02                      | +/+            |         |
| 1280 x 1024 | 79.976                        | 75.025                     | +/+            |         |
| 1600 x 900  | 60                            | 60                         | +/+            |         |
| 1680 x 1050 | 65.290                        | 59.954                     | -/+            |         |
| 1920 x 1080 | 67.5                          | 60                         | +/-            |         |
| 2560 x 1080 | 66.7                          | 60                         | -/+            |         |

# **HDMI Timing (Video)**

| Preset Mode | Horizontal<br>Frequency (kHz) | Vertical Frequency<br>(Hz) | Remarks |
|-------------|-------------------------------|----------------------------|---------|
| 480P        | 31.50                         | 60                         |         |
| 576P        | 31.25                         | 50                         |         |
| 720P        | 37.50                         | 50                         |         |
| 720P        | 45.00                         | 60                         |         |
| 1080P       | 56.25                         | 50                         |         |
| 1080P       | 67.50                         | 60                         |         |

# **Power Indicator**

| Mode         | LED Color |
|--------------|-----------|
| On Mode      | Light On  |
| Power-saving | Blinking  |
| Off Mode     | Off       |

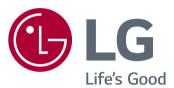

To obtain the source code under GPL, LGPL, MPL, and other open source licenses, that is contained in this product, please visit http://opensource.lge.com.ln addition to the source code, all referred license terms, warranty disclaimers and copyright notices are available for download.LG Electronics will also provide open source code to you on CD-ROM for a charge covering the cost of performing such distribution (such as the cost of media, shipping, and handling) upon email request to opensource@lge.com. This offer is valid for three (3) years from the date on which you purchased the product.

This device meets the EMC requirements for home appliances (Class B) and is intended for home usage. This device can be used in all regions. Read the owner's manual (CD) carefully and keep it at hand. Please note that the label attached to the product provides information for technical support.

| MODEL  |  |  |
|--------|--|--|
| SERIAI |  |  |

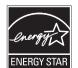

ENERGY STAR® is a set of power-saving guidelines issued by the U.S.Environmental Protection Agency (EPA).

As an ENERGY STAR® Partner LGE U. S. A., Inc. has determined that this product meets the ENERGY STAR® guidelines for energy efficiency.

Refer to ENERGYSTAR.gov for more information on the ENERGY STAR  $^{\! \otimes \! }$  program.